# **पररशिष्ट - "ख"**

# **CAS मेंअशियोजन/ Prosecution से ज ु डी कायवय ाही**

सर्वप्रथम CAS में बनी यूजर ID एवं पासवर्ड से आनलाइन CAS में लाग इन (LOGIN) करें | इच्छानुसार भाषा (Language) का चयन करें |

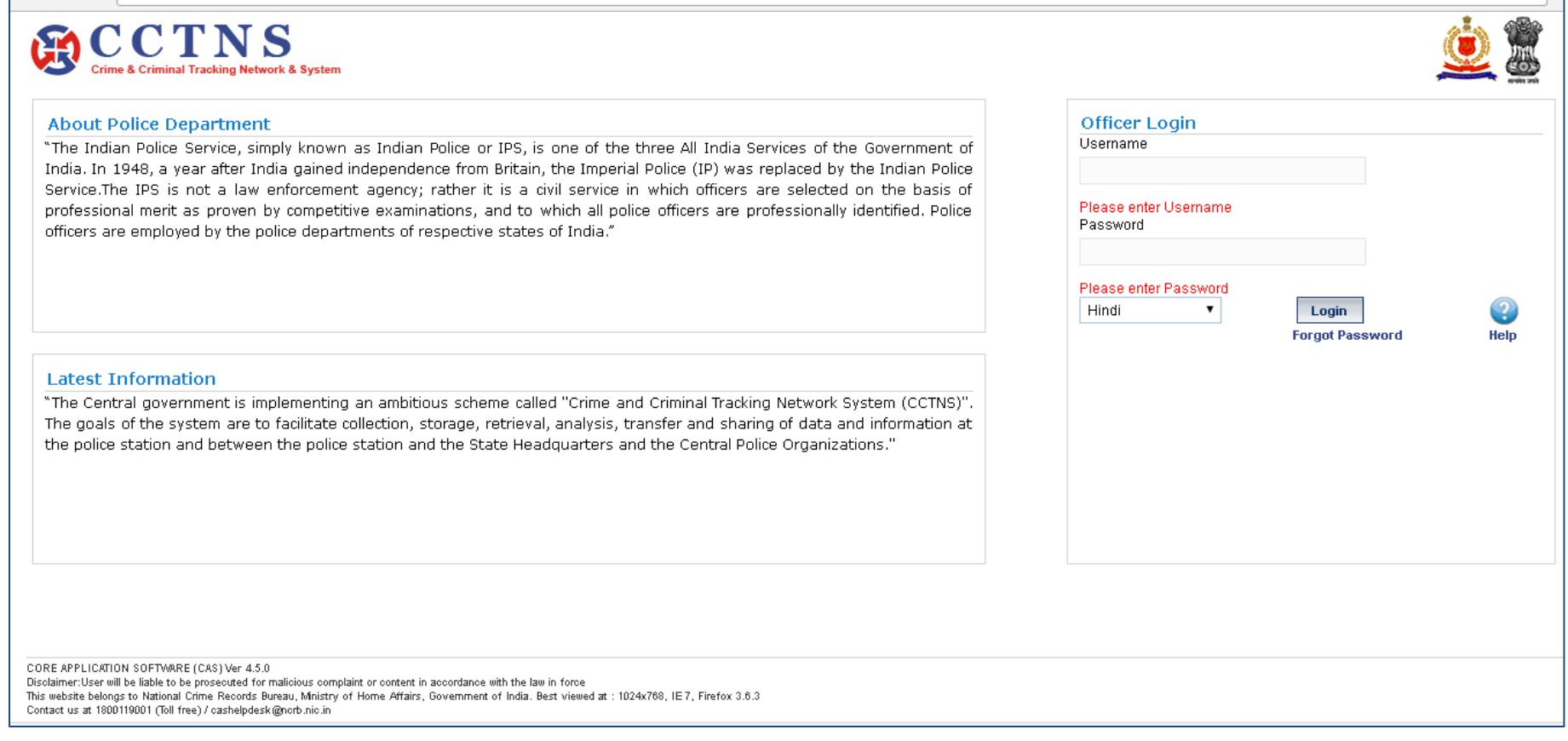

ONLINE CAS में, चाजेशीट दाखिल करने के बाद, पुलिसकर्मियो द्वारा, अदालत से जुड़े क्रियाकलापो, उदाहरण स्वरुप सम्मन/वारट, अदालत निपटान विवरण आदि, को अद्यतन कर निष्पादित किया जाता है | इस कार्य हेतु CAS में अभियोजन टैब उपलब्ध कराया गया है ।

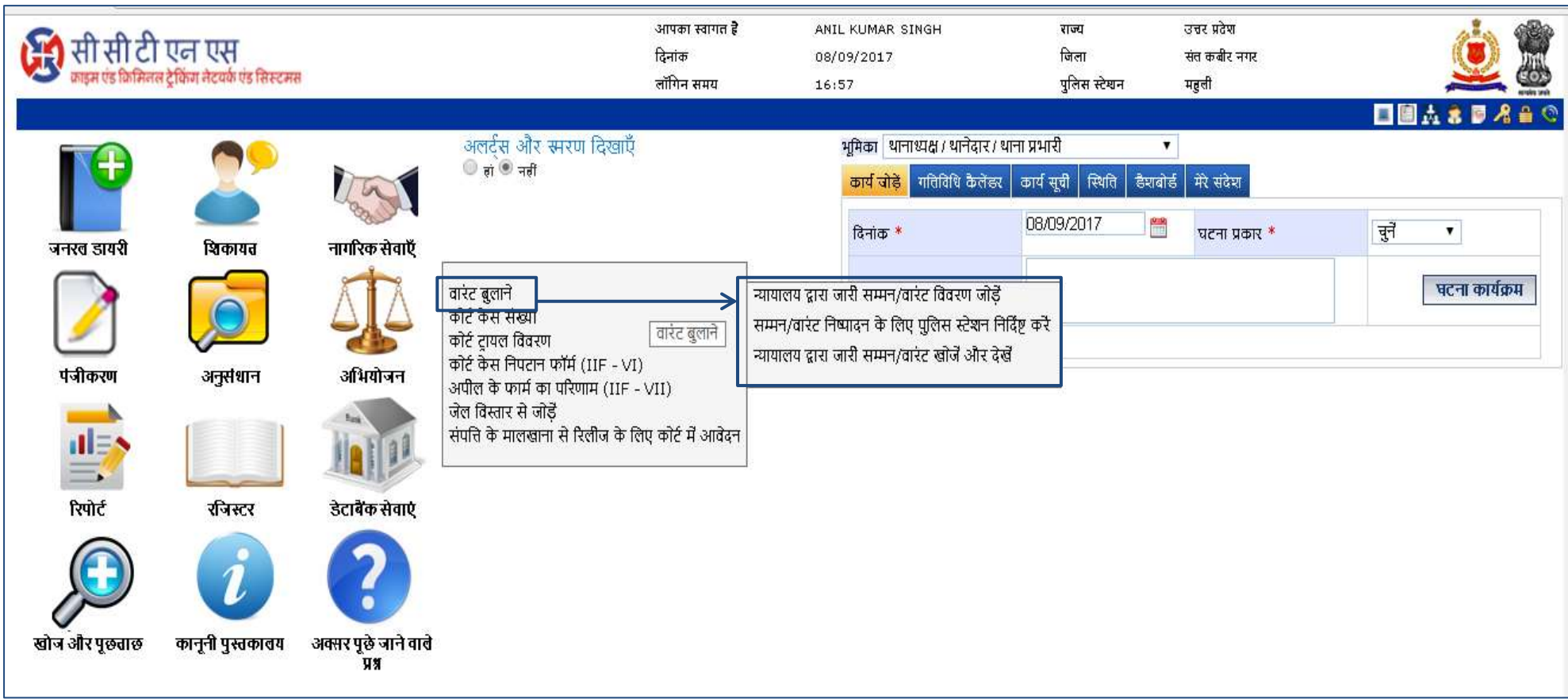

# <u>कोर्ट केस संख्या</u>

यह पेज यूजर को कोटे केस सख्या डालने की अनुमति देता है जो अदालत से दी जाती है | यूजर FIR/पेटी केस सख्या एव अदालत की कोटे केस संख्या प्रविष्ट करता है |

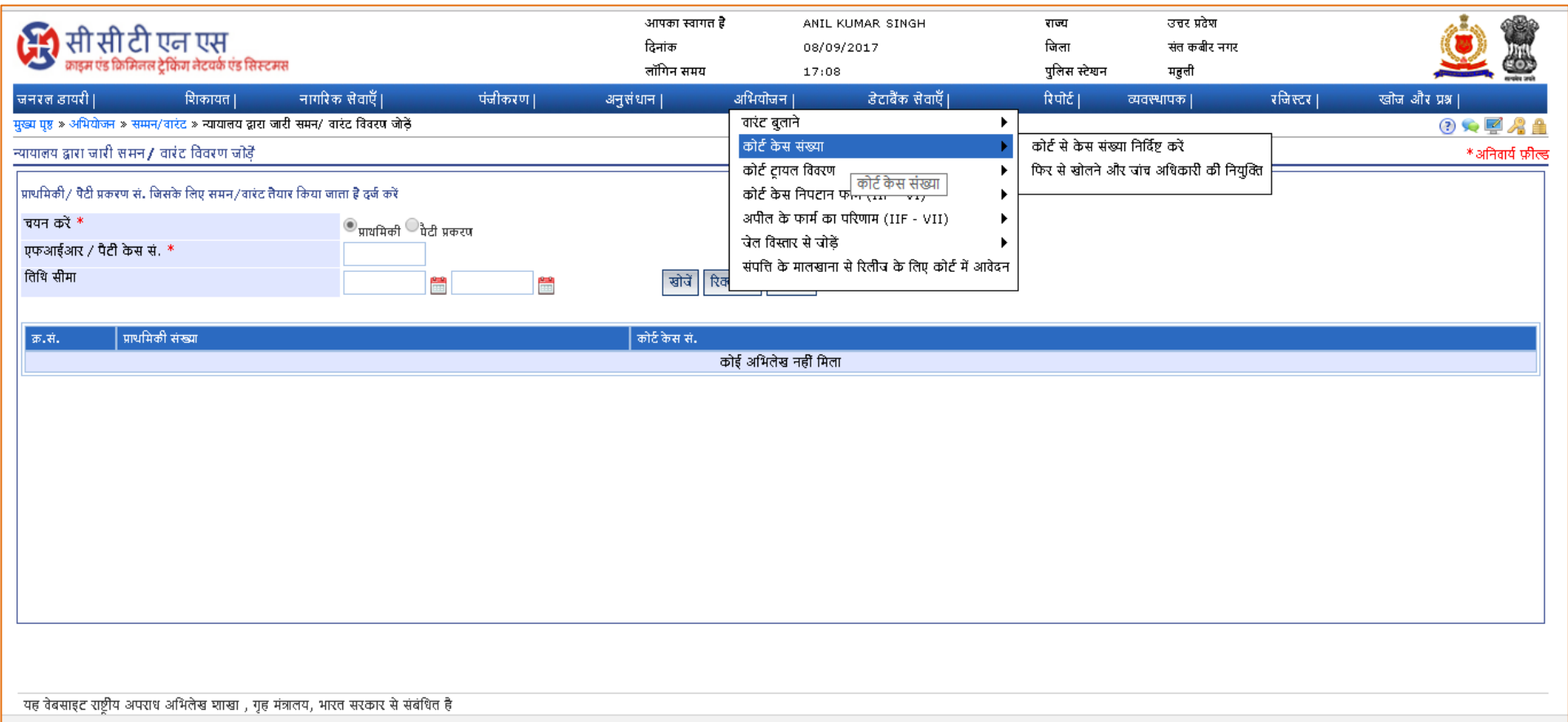

#### **"कोटय के स संख्या" शऱंक के शऱए चरण**

1. "Prosecution/अ**भियोजन**" लिंक पर क्लिक करें |

2. "Court Case Number/ कोर्ट केस संख्या" लिंक पर क्लिक करें |

3. "**Assigning Case Number from Court/ कोटय से के स संख्या ननर्दयष्ट करें**" लर ॊक ऩय क्लरक कयें |

4. FIR या पेटी केस संख्या को चुनें |

5. यदि FIR या पेटी केस संख्या, सूची में है तो आवश्यक संख्या का चयन करें अन्यथा खोज मानदंड (Parameter) दर्ज करें और "**खोज**" बटन पर क्लिक करें । 6. आयोऩों की प्रवर्क्ष्ट कयें |

```
7. सारी प्रविष्टि पूर्ण करने के उपरांत "जोड़ें" बटन पर क्लिक करें |
```
8. जो जानकायी देनी हैउसकी प्रवर्क्ष्ट कयें मा चुनें |

9. प्रवर्क्ष्टमों को फनाने मा चुनने के लरए टैफ भें ब्राउज़ कयें |

10. आवश्यक होने पर चुनने के लिए रेडियो बटन पर क्लिक करें |

11. जानकारी को सुरक्षित करने के लिए "**सबमिट करें**" बटन पर क्लिक करें | सिस्टम आपकी बनाई गई प्रविष्टियों को सहेज लेगी

अथवा

की गई प्रविष्टियों को हटाने के लिए "**साफ़ करें**" बटन पर क्लिक करें सिस्टम प्रविष्टियों को हटा देगा और डिफ़ॉल्ट प्रविष्टियों को सेट कर देगा अथवा

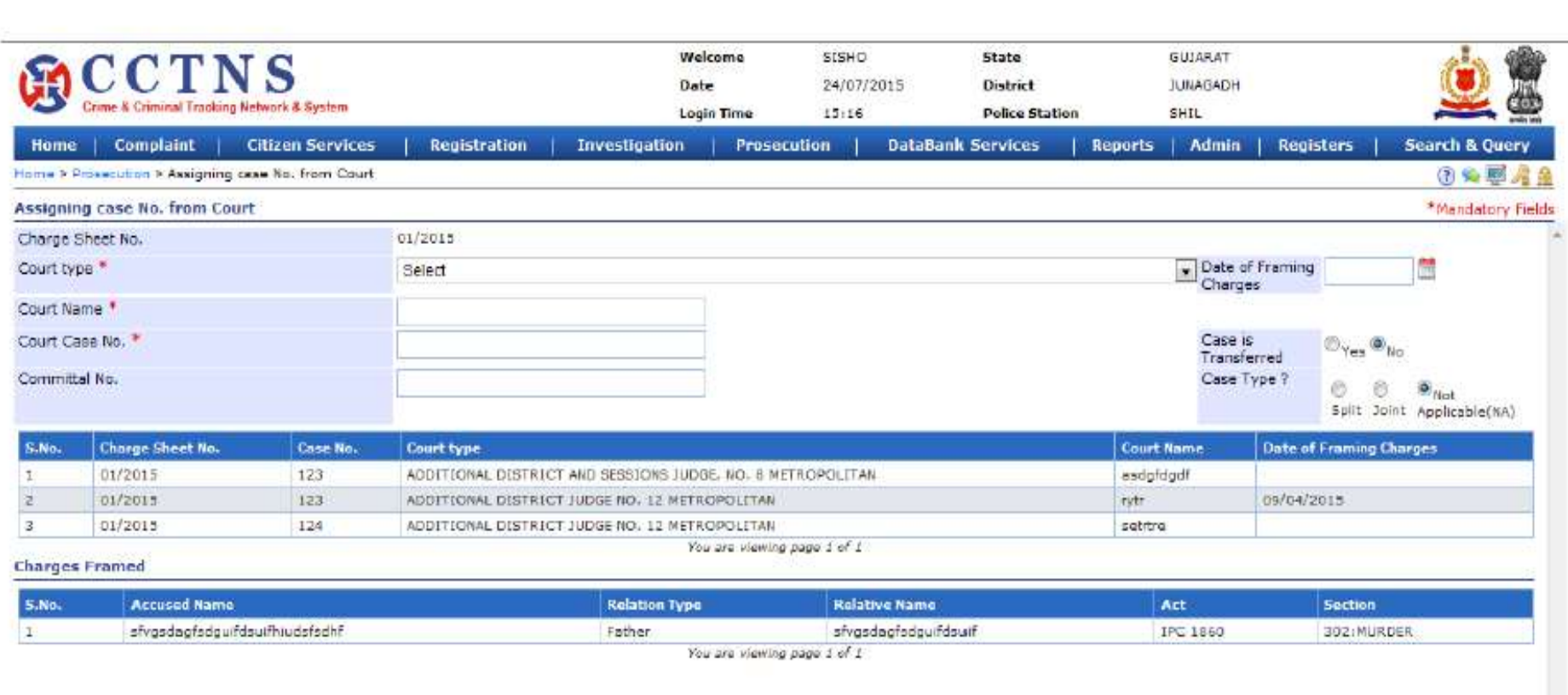

## **"फिर से खोऱनेऔर जांच अधिकारी की ननय ु क्ति" शऱंक के शऱए चरण**

1. "Prosecution/अ**भियोजन**" लिंक पर क्लिक करें |

2. **"Court Case Number/ कोटय के स संख्या"** लर ॊक ऩय क्लरक कयें |

3. **"Reopening and Appointment of Investigating Officer/ फिर से खोऱनेऔर जांच अधिकारी की ननयक्ुति"** लर ॊक ऩय क्लरक कयें |

सिस्टम, एफआईआर / पेटी केस नंबर (Petty Case No.) के लिए FIR/पेटी केस संख्या की सूची प्रदर्शित करेगा |

4. यदि वह सूची में है तो आवश्यक संख्या का चयन करें अन्यथा खोज मानदंड (Parameter) दर्ज करें और "**खोज**" बटन पर क्लिक करें ।

5.जो जानकायी देनी हैउसकी प्रवर्क्ष्ट कयें मा चुनें |

```
6. जाँच अधिकारी का नाम एवं नियुक्ति की तिथि चुनें |
```
7. टिप्पणी की प्रविष्टि करें |

8. जानकारी को सुरक्षित करने के लिए "**सबमिट करें**" बटन पर क्लिक करें | सिस्टम आपकी बनाई गई प्रविष्टियों को सहेज लेगी

अथवा

की गई प्रविष्टियों को हटाने के लिए "**साफ़ करें**" बटन पर क्लिक करें सिस्टम प्रविष्टियों को हटा देगा और डिफ़ॉल्ट प्रविष्टियों को सेट कर देगा अथवा

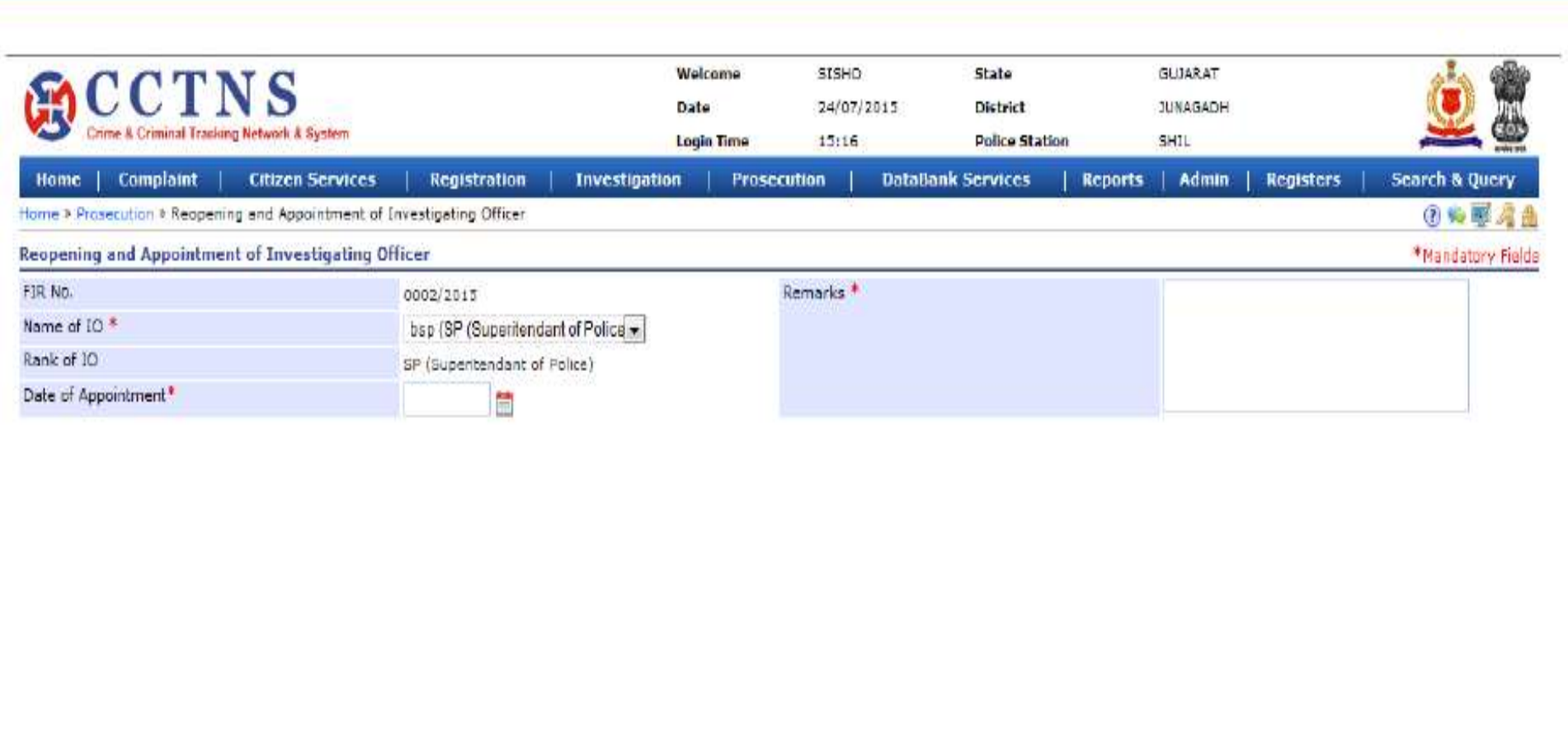

# <u>कोर्ट ट्रायल विवरण</u>

यह पेज यूजर को कोर्ट में चल रहे परीक्षण (Trial) की प्रविष्टी की अनुमति देता है |

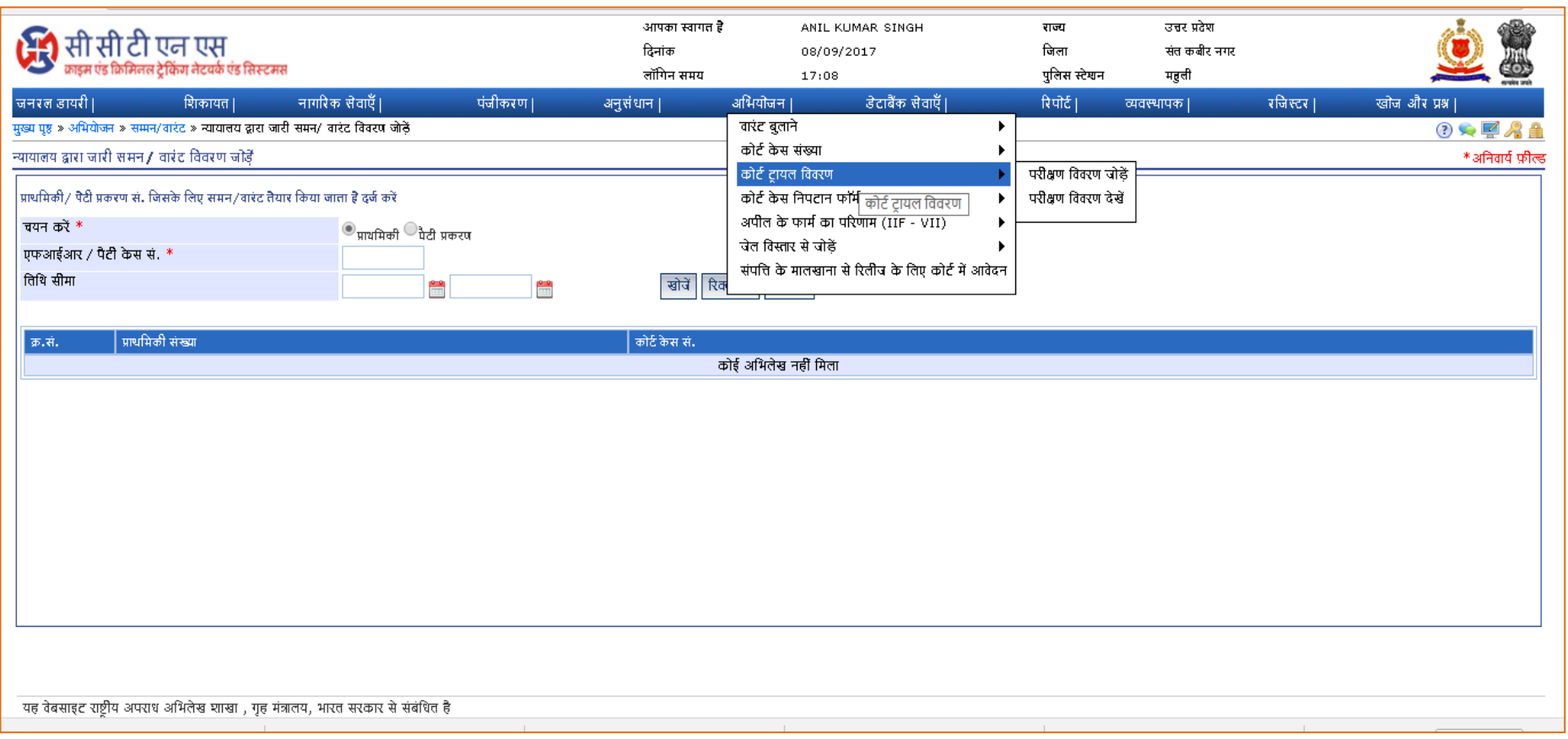

### **"परीऺण वववरण देखें" शऱंक के शऱए चरण**

1. "Prosecution/अ**भियोजन**" लिंक पर क्लिक करें |

2. **"Court Trial Details/कोटय ट्रायऱ वववरण"** लर ॊक ऩय क्लरक कयें |

3. **"View Trial Details/<b>परीक्षण विवरण देखें**" लिंक पर क्लिक करें | सिस्टम, FIR/पेटी केस संख्या से जुडी कोर्ट केस संख्या की सूची दिखाएगा |

4. यदि वह सूची में है तो आवश्यक संख्या का चयन करें अन्यथा खोज मानदंड (Parameter) दर्ज करें और "**खोज**" बटन पर क्लिक करें। सिस्टम विवरण दिखायेगा |

5. वर्तमान पृष्ठ को बंद करने के लिए "**बंद करें**" बटन पर क्लिक करें। सिस्टम वर्तमान पृष्ठ को बंद कर देगा और होमपेज पर वापस आ जाएगा

अथवा

<u>प्रिंटआउट लेने के लिए "**प्रिंट**" बटन पर क्लिक करें</u>

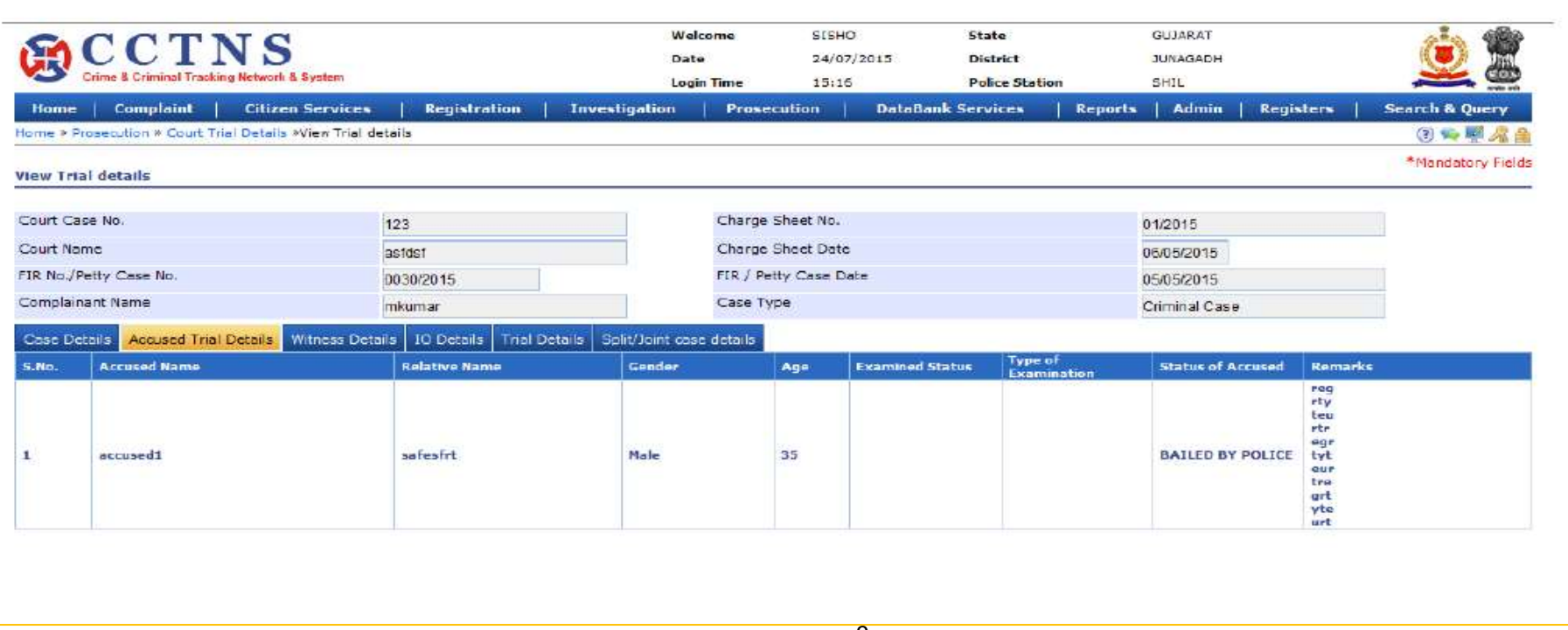

### **"परीऺण (Trial) वववरण जोडे" शऱंक के शऱए चरण**

1. "Prosecution/अ**भियोजन**" लिंक पर क्लिक करें |

2. **"Court Trial Details/कोटय ट्रायऱ वववरण"** लर ॊक ऩय क्लरक कयें |

3. **"Add Trial Details/परीऺण वववरण जोड़ें"** लर ॊक ऩय क्लरक कयें |

सिस्टम एफआईआर / पेटी केस नंबर (Petty Case No.) के लिए कोर्ट केस संख्या की सूची प्रदर्शित करेगा |

4. यदि वह सूची में है तो आवश्यक संख्या का चयन करें अन्यथा खोज मानदंड (Parameter) दर्ज करें और "**खोज**" बटन पर क्लिक करें ।

5.जो जानकायी देनी हैउसकी प्रवर्क्ष्ट कयें मा चुनें |

```
6. आवश्यक होने पर चुनने के लिए रेडियो बटन पर क्लिक करें |
```
7. प्रवर्क्ष्टमों को फनाने मा चुनने के लरए टैफ भें ब्राउज़ कयें |

8. जानकारी को सुरक्षित करने के लिए "**सबमिट करें**" बटन पर क्लिक करें | सिस्टम आपकी बनाई गई प्रविष्टियों को सहेज लेगी

अथवा

की गई प्रविष्टियों को हटाने के लिए "**साफ़ करें**" बटन पर क्लिक करें सिस्टम प्रविष्टियों को हटा देगा और डिफ़ॉल्ट प्रविष्टियों को सेट कर देगा अथवा

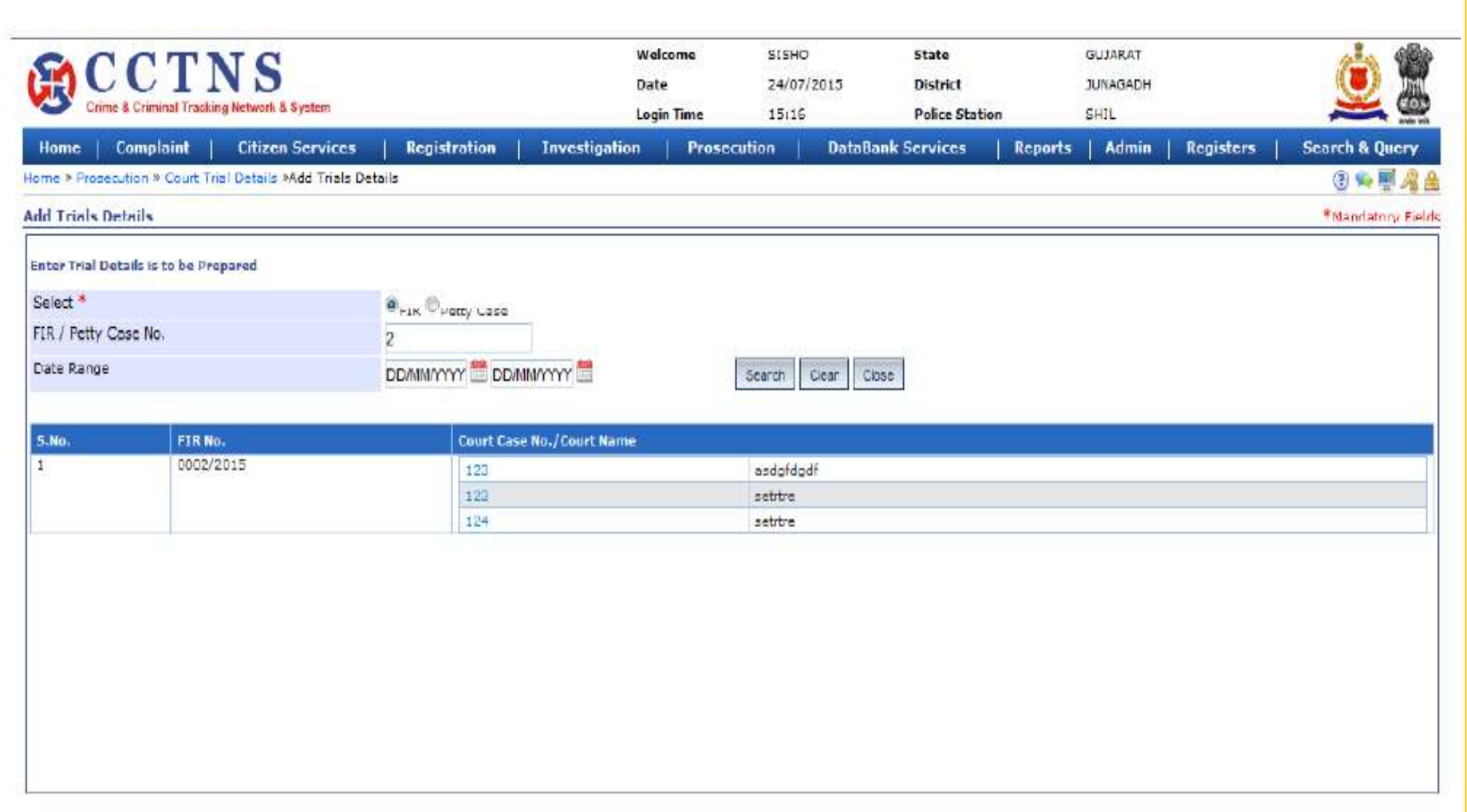

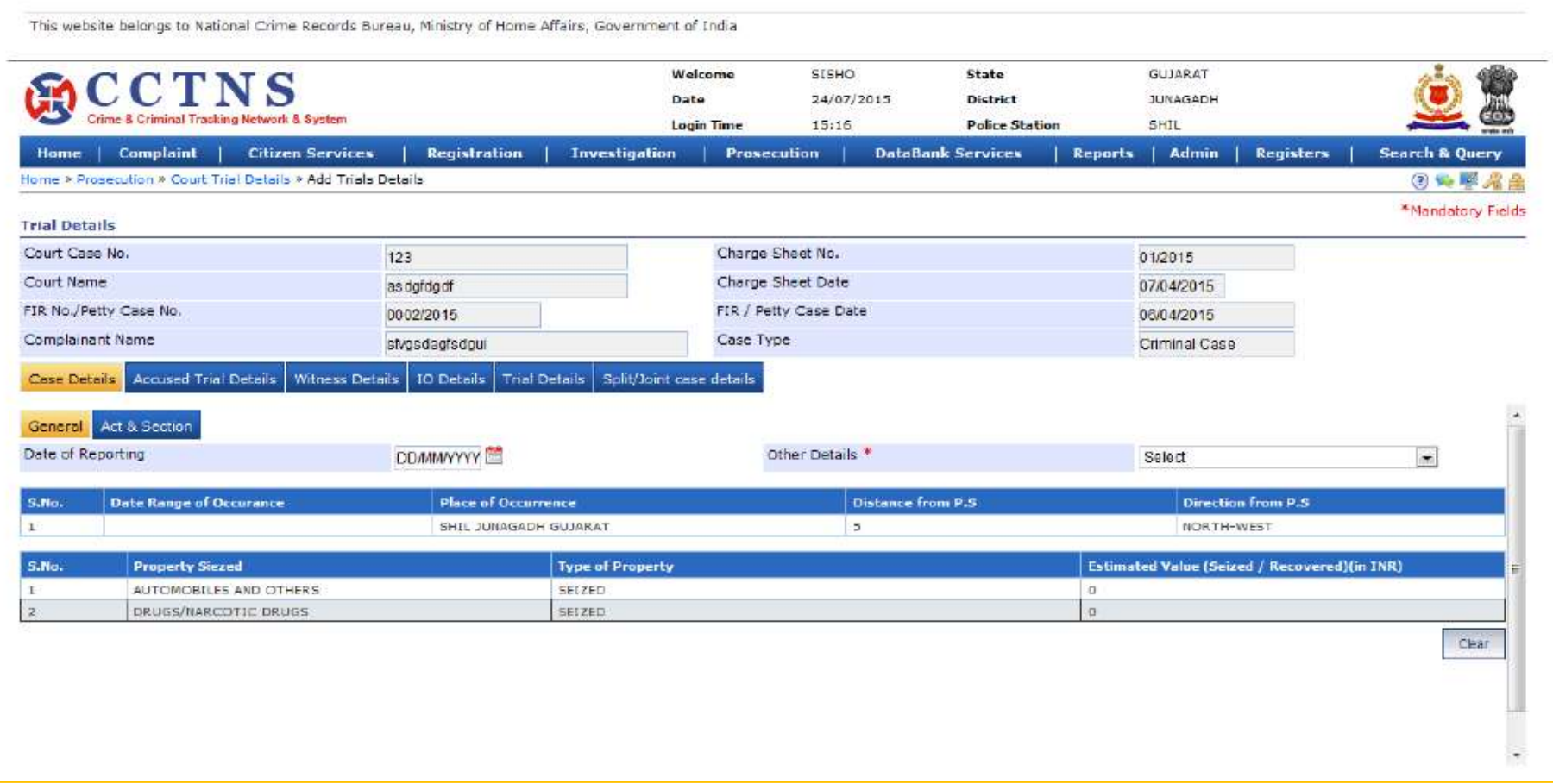

# **कोटय के स ननपटान वववरण (IIF – 6) जोड़ना**

यह पेज यूजर को कोर्ट में चल रहे मामलों में, अलग - 2 अभियुक्तों के निपटान का विवरण प्रविष्ट करने एव देखने की अनुमति देता है |

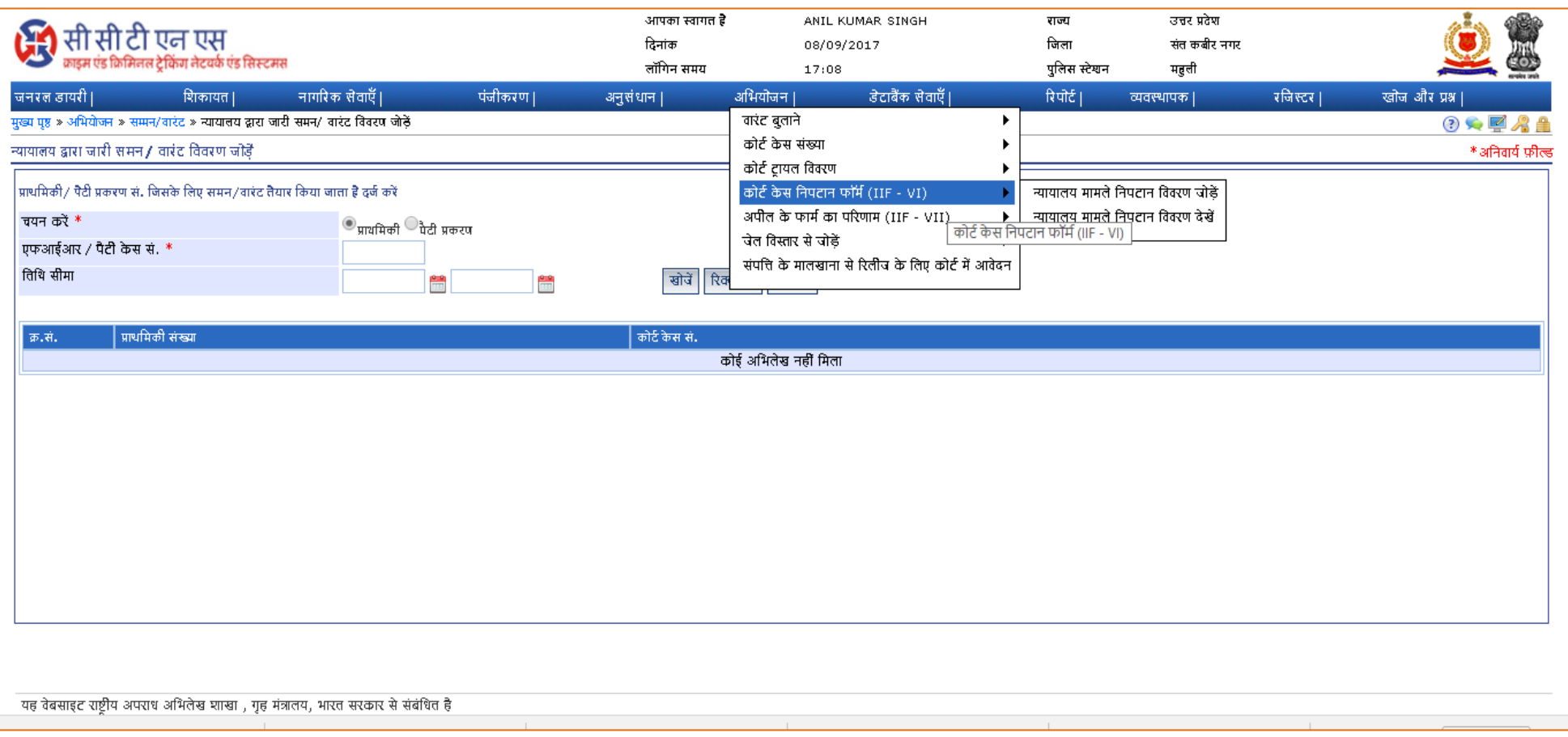

#### **"न्यायऱय मामऱे ननपटान वववरण जोड़ें" शऱंक के शऱए चरण**

1. **"Prosecution/अभियोजन"** लिंक पर क्लिक करें |

2. "**Court Disposal Form/कोटय के स ननपटान िॉमय (IIF-VI)"** लर ॊक ऩय क्लरक कयें |

3. "**Add Court Case Disposal Details/ न्यायऱय मामऱेननपटान वववरण जोड़ें**" लर ॊक ऩय क्लरक कयें |

4. FIR/पेटी केस (Petty case) संख्या चुनें |

5. यदि FIR/पेटी केस (Petty case) संख्या ज्ञात हो तो डालें अन्यथा खोज मानदंड (Criteria) दर्ज करें और "**खोज**" बटन पर क्लिक करें ।

6. सूची में आवश्यक कोर्ट केस संख्या प्रविष्ट करें |

7. प्रवर्क्ष्टमों को फनाने मा चुनने के लरए टैफ भें ब्राउज़ कयें |

8. जो जानकायी देनी हैउसकी प्रवर्क्ष्ट कयें मा चुनें |

9. आवश्यक होने पर चुनने के लिए रेडियो बटन पर क्लिक करें |

10. जानकारी को स्**रक्षित करने के लिए "सबमिट करें**" बटन पर क्लिक करें | सिस्टम आपकी बनाई गई प्रविष्टियों को सहेज लेगी

अथवा

की गई प्रविष्टियों को हटाने के लिए "**साफ़ करें**" बटन पर क्लिक करें सिस्टम प्रविष्टियों को हटा देगा और डिफ़ॉल्ट प्रविष्टियों को सेट कर देगा

अथवा

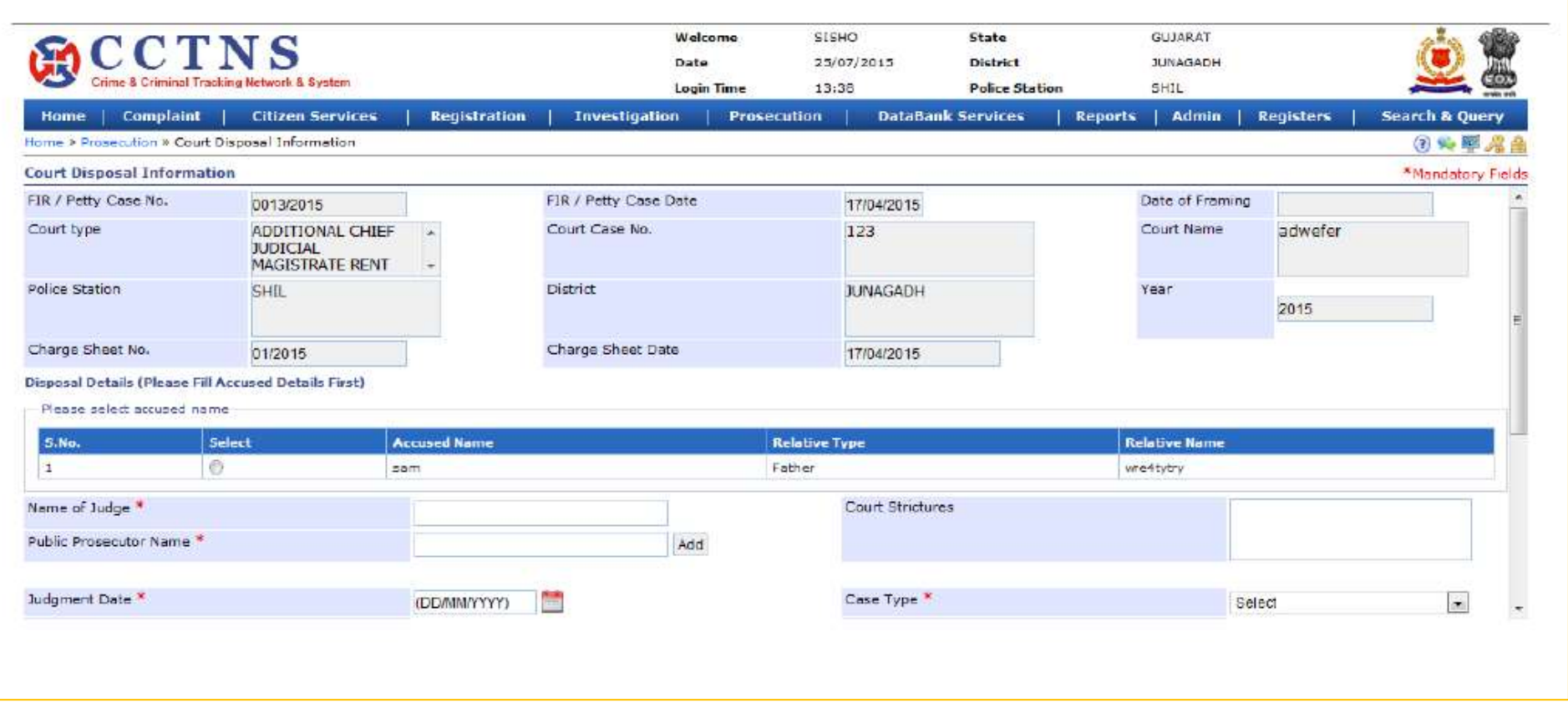

# **अपीऱ के िामय का पररणाम (IIF-7)**

यह पेज यूजर को आरोपी/राज्य के अपील के परिणाम का विवरण जोड़ने की अनुमति देता है जो अदालत में अपील/ पुनः अपील करते हैं |

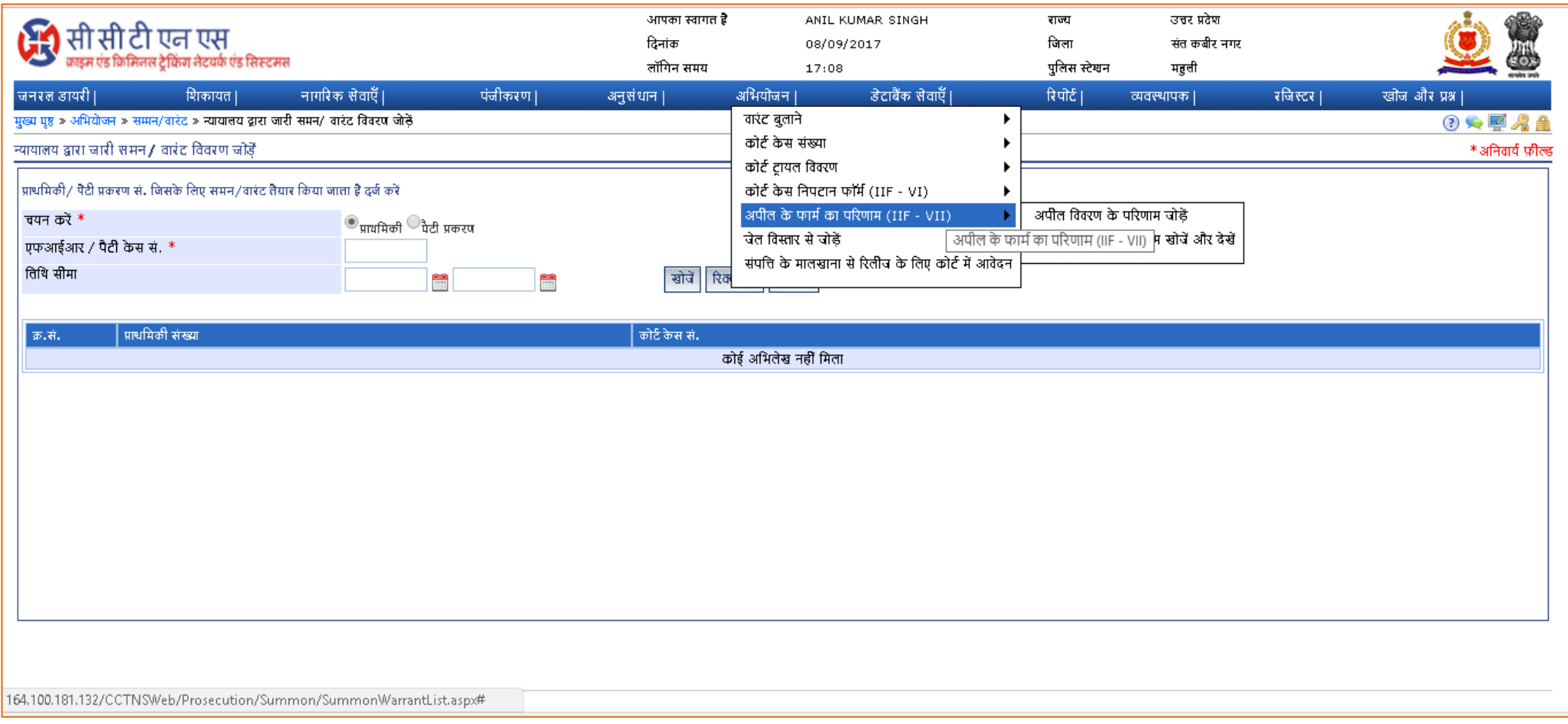

### **"अपीऱ के पररणाम जोड़ें" शऱंक के शऱए चरण**

1. "Prosecution/अ**भियोजन**" लिंक पर क्लिक करें |

2. "**Result of Appeal Form/अपीऱ के िॉमय का पररणाम (IIF-VII)"** लर ॊक ऩय क्लरक कयें |

3. "**Add Result of Appeal Details/अपीऱ वववरण के पररणाम जोड़ें**" लर ॊक ऩय क्लरक कयें |

4. सूची से आवश्यक कोर्ट केस संख्या चुनें अन्यथा खोज मानदंड (Criteria) दर्ज करें और "**खोज**" बटन पर क्लिक करें ।

सिस्टम अपील के परिणाम दिखायेगा |

5. प्रवर्क्ष्टमों को फनाने मा चुनने के लरए टैफ भें ब्राउज़ कयें |

6. जो जानकायी देनी हैउसकी प्रवर्क्ष्ट कयें मा चुनें |

7. आवश्यक होने पर चुनने के लिए रेडियो बटन पर क्लिक करें |

8. जानकारी को सुरक्षित करने के लिए "**सबमिट करें**" बटन पर क्लिक करें | सिस्टम आपकी बनाई गई प्रविष्टियों को सहेज लेगी

#### अथवा

की गई प्रविष्टियों को हटाने के लिए "**साफ़ करें**" बटन पर क्लिक करें सिस्टम प्रविष्टियों को हटा देगा और डिफ़ॉल्ट प्रविष्टियों को सेट कर देगा अथवा

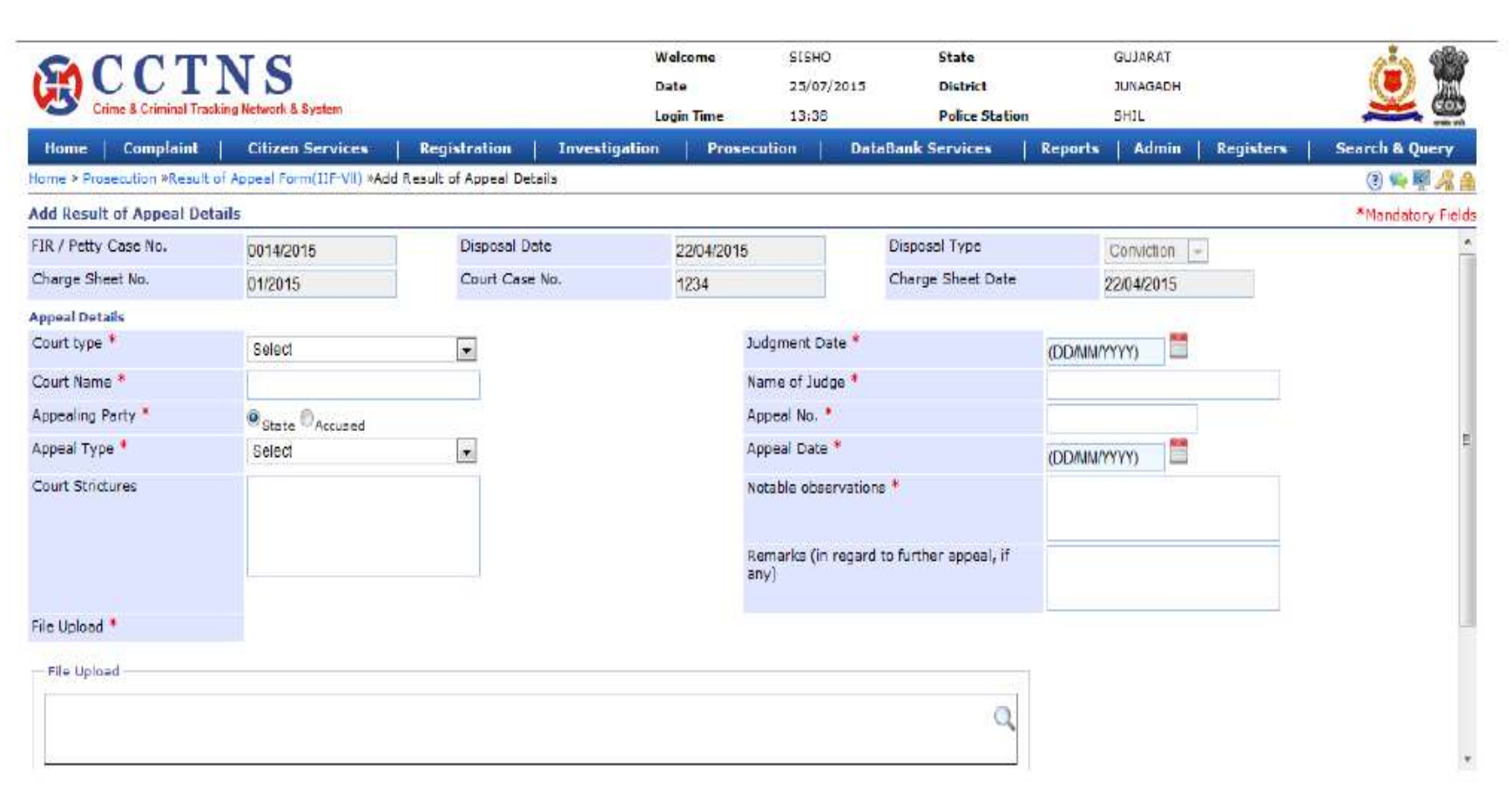

### **"अपीऱ के पररणाम खोजेंऔर देखें" शऱंक के शऱए चरण**

1. "Prosecution/अ**भियोजन**" लिंक पर क्लिक करें |

2. "**Result of Appeal Form/अपीऱ के िॉमय का पररणाम (IIF-VII)"** लर ॊक ऩय क्लरक कयें |

3. "**Search & View Result of Appeal Details/अपीऱ वववरण के पररणाम खोजेंऔर देखें**" लर ॊक ऩय क्लरक कयें |

4. यदि FIR/पेटी केस (Petty case) संख्या ज्ञात हो तो डालें अन्यथा खोज मानदंड (Criteria) दर्ज करें और "**खोज**" बटन पर क्लिक करें ।

5. सूची से आवश्यक कोर्ट केस संख्या चुनें | सिस्टम विवरण दिखाएगा |

6. खुले पेज को बंद करने के लिए "Close" बटन पर क्लिक करें |

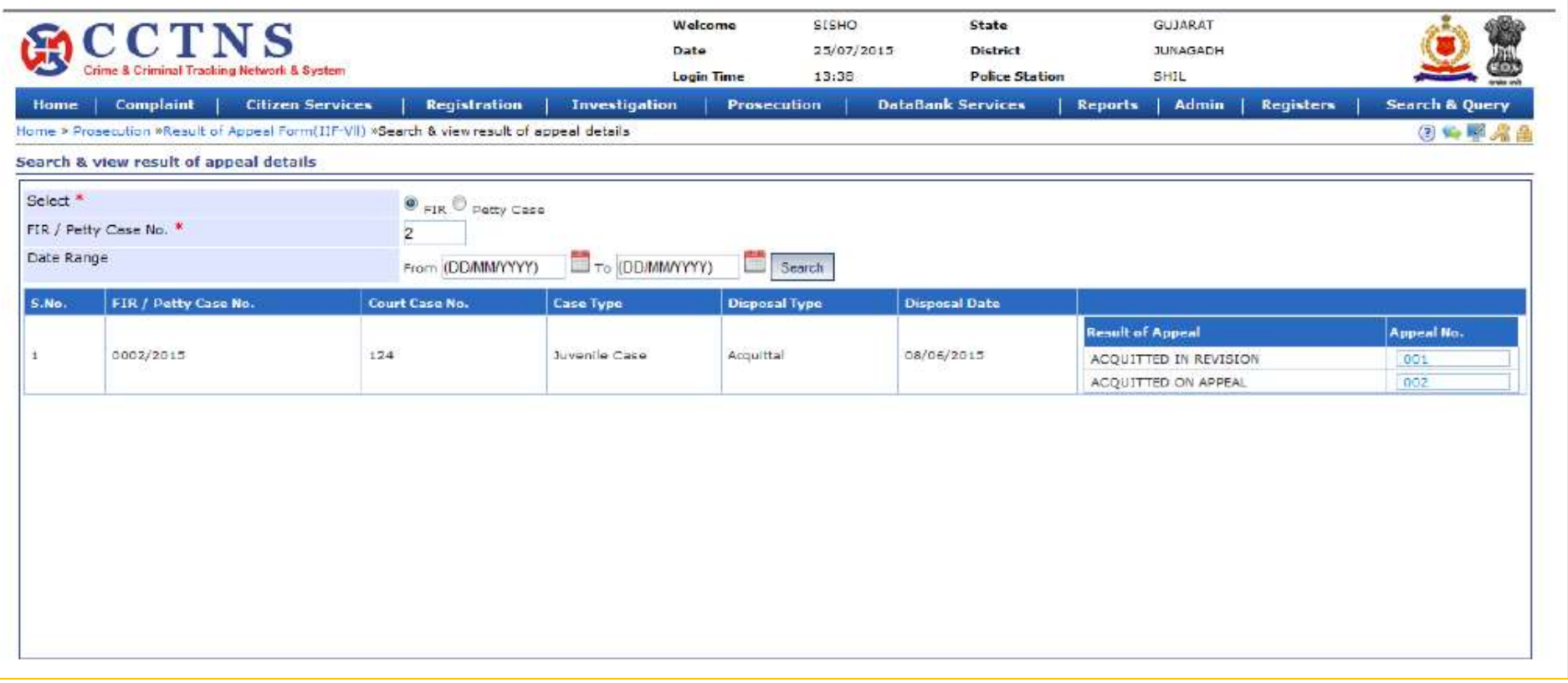

# **जेऱ ववस्िार से जोड़ें**

यह पेज यूजर को जेल एवं जेल से छूटने वाले अपराधियों का विवरण जोड़ने की अनुमति देता है |

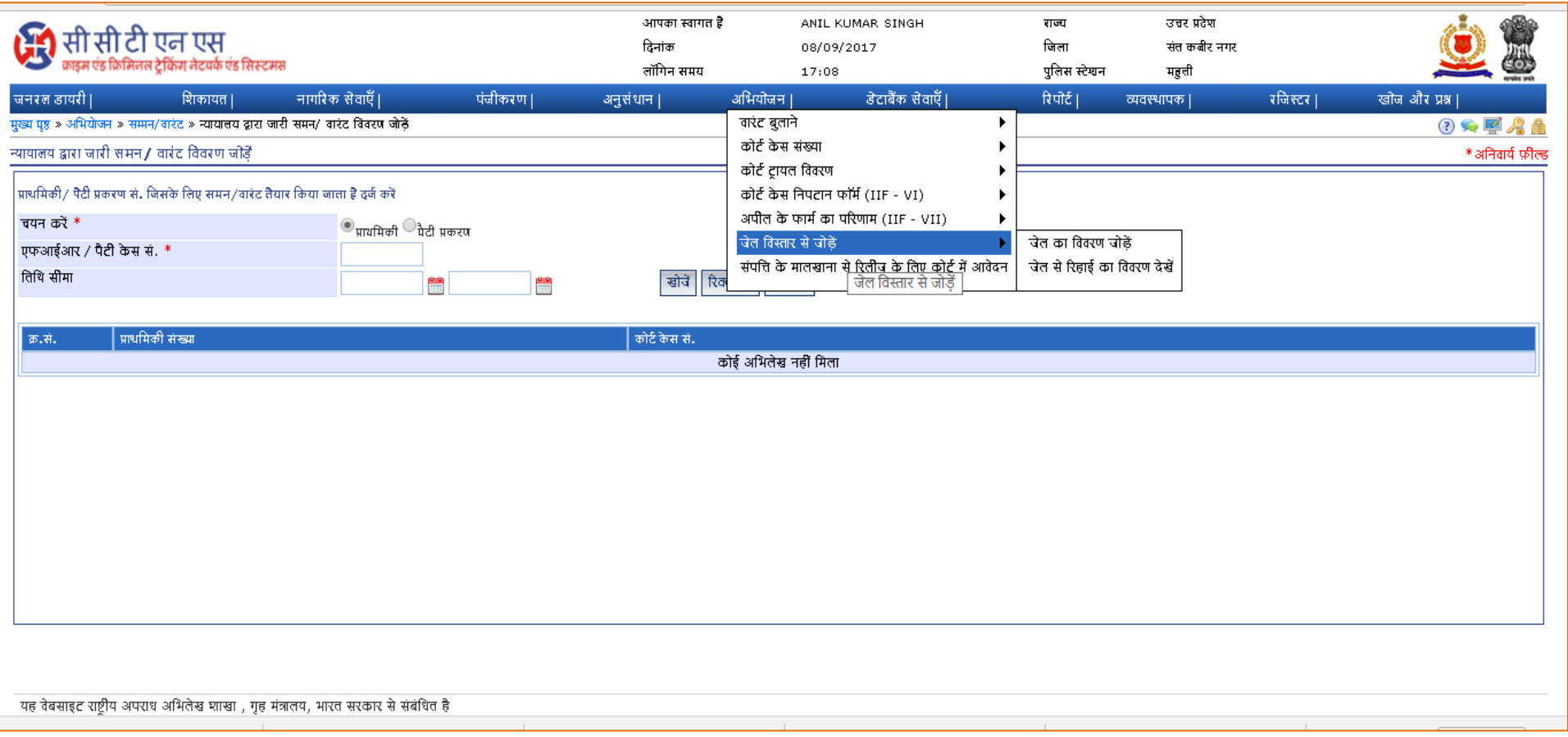

#### **"जेऱ वववरण/ ररहाई जोड़ना" शऱंक के शऱए चरण**

1. "Prosecution/अ**भियोजन**" लिंक पर क्लिक करें |

2. **"Add Jail Detail/जेऱ ववस्िार से जोड़ें"** लर ॊक ऩय क्लरक कयें |

3. "**Add Jail Detail/जेऱ का वववरण जोड़ें"** लर ॊक ऩय क्लरक कयें |

4. FIR नंबर डालें, यदि जात हो, और "Search/खोज" बटन पर क्लिक करें |

5. सूची में से आवश्यक FIR संख्या चुनें | सिस्टम, जेल को जोड़ने का विस्तृत पृष्ठ दिखायेगा |

6. सूची में से आवश्यक संख्या का चयन करें

7. दर्ज करने या चुनने के लिए जानकारी की प्रविष्टि करें |

8. आवश्यक होने पर चुनने के लिए रेडियो बटन पर क्लिक करें |

9. जानकारी को सुरक्षित करने के लिए "**सबमिट करें**" बटन पर क्लिक करें | सिस्टम आपकी बनाई गई प्रविष्टियों को सहेज लेगी

अथवा

की गई प्रविष्टियों को हटाने के लिए "**साफ़ करें**" बटन पर क्लिक करें सिस्टम प्रविष्टियों को हटा देगा और डिफ़ॉल्ट प्रविष्टियों को सेट कर देगा अथवा

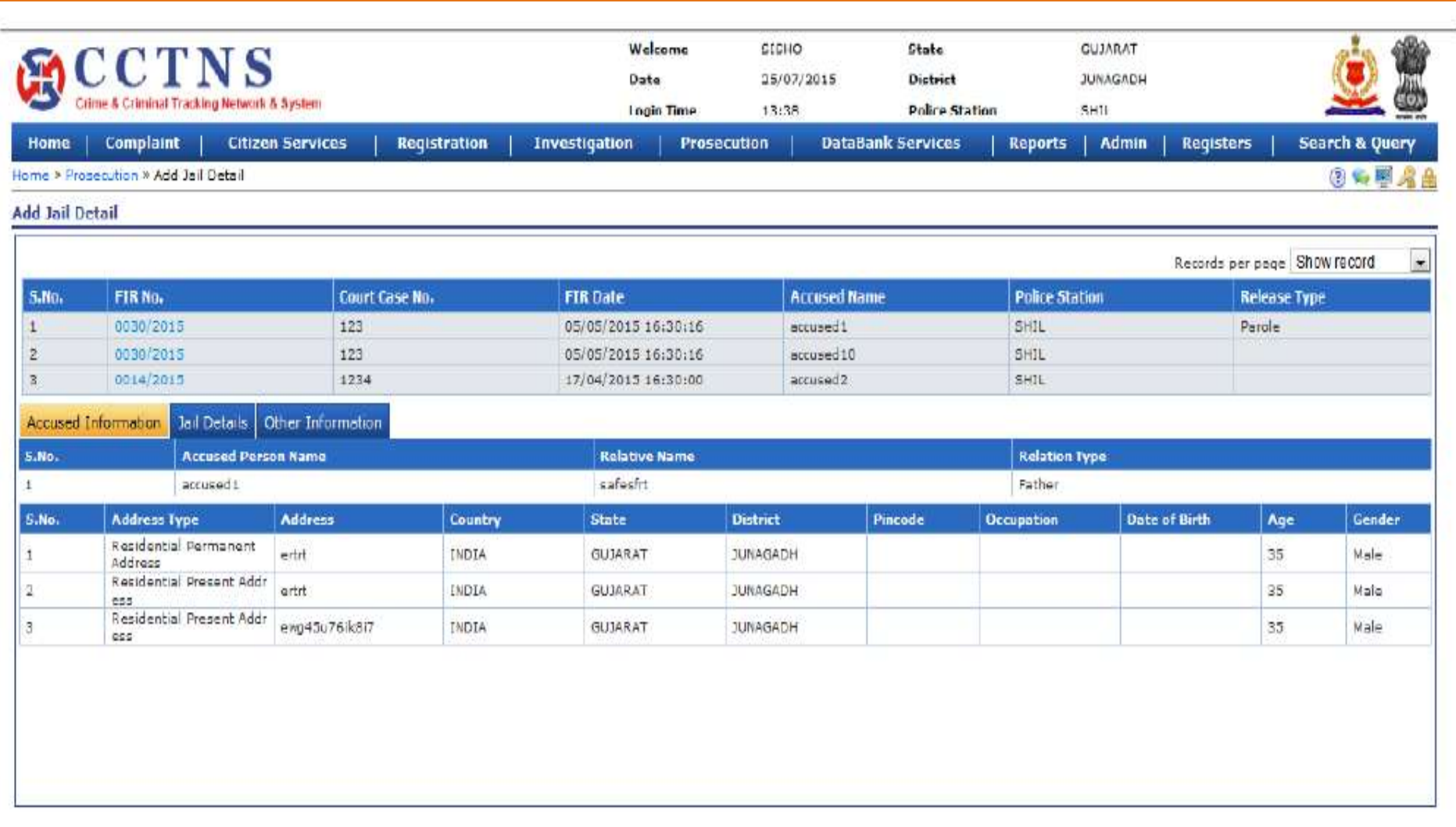

### **"जेऱ से ररहाई का वववरण जोड़ें" शऱंक के शऱए चरण**

1. **"Prosecution/अभियोजन"** लिंक पर क्लिक करें |

2. **"Add Jail Detail/जेऱ ववस्िार से जोड़ें"** लर ॊक ऩय क्लरक कयें |

3. "**Add Jail Release Detail/जेऱ सेररहाई का वववरण जोड़ें"** लर ॊक ऩय क्लरक कयें |

4. FIR नंबर डालें, यदि ज्ञात हो, और "Search/खोज" बटन पर क्लिक करें |

5. सूची में से आवश्यक FIR संख्या चुनें | सिस्टम, जेल को जोड़ने का विस्तृत पृष्ठ दिखायेगा |

6. सूची में से आवश्यक संख्या का चयन करें

7. दर्ज करने या चुनने के लिए जानकारी की प्रविष्टि करें |

8. आवश्यक होने पर चुनने के लिए रेडियो बटन पर क्लिक करें |

9. जानकारी को सुरक्षित करने के लिए "**सबमिट करें**" बटन पर क्लिक करें | सिस्टम आपकी बनाई गई प्रविष्टियों को सहेज लेगी

अथवा

की गई प्रविष्टियों को हटाने के लिए "**साफ़ करें**" बटन पर क्लिक करें सिस्टम प्रविष्टियों को हटा देगा और डिफ़ॉल्ट प्रविष्टियों को सेट कर देगा

अथवा

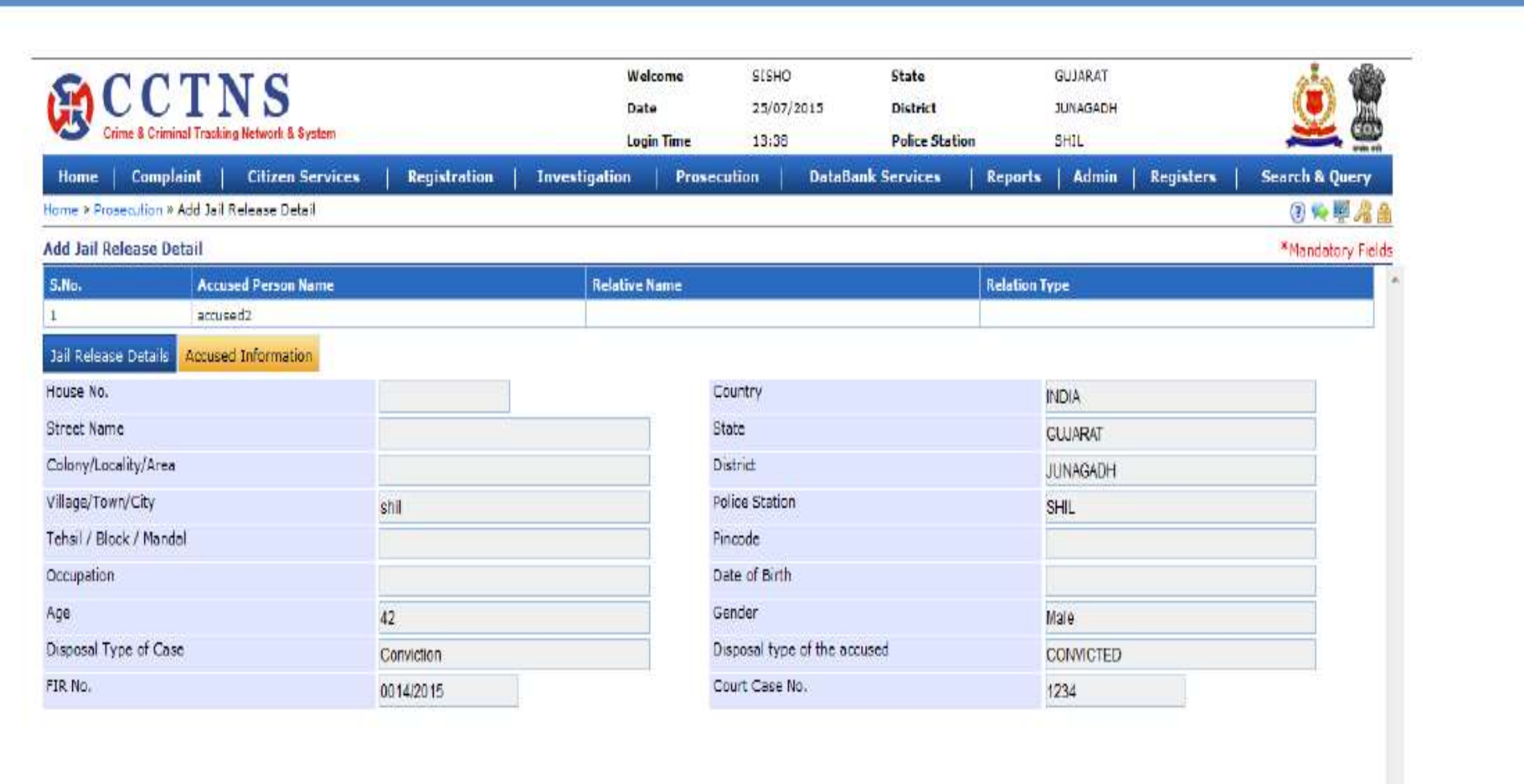

# <u>सम्पति के मालखाने से रिलीज़ के लिए कोर्ट में आवेदन</u>

यह पेज यूजर को मालखाने से सम्पत्ति को मुक्त करने के लिए एप्लेकिशन देने की अनुमति देता है |

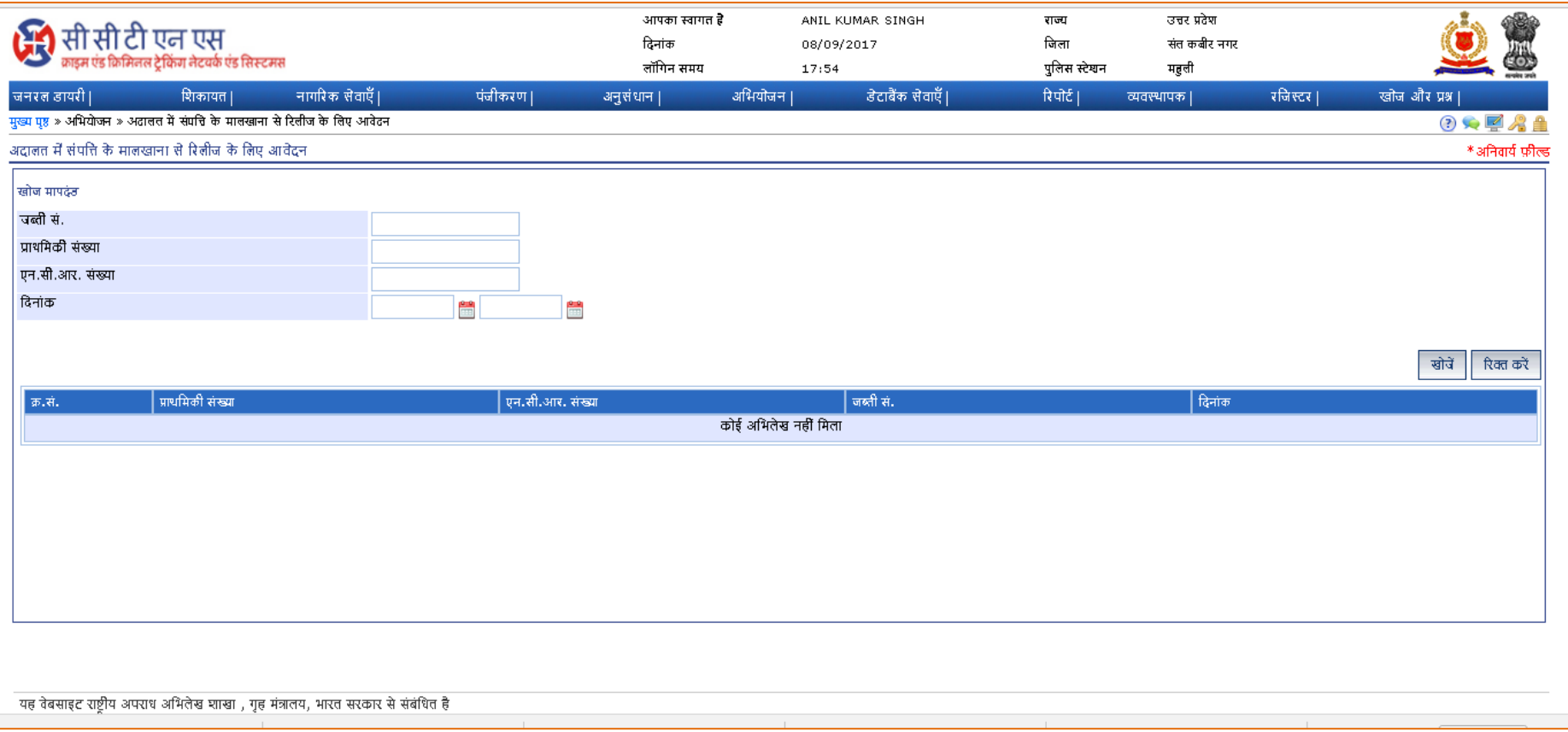

#### **"सम्पवि के माऱखाने से ररऱीज़ के शऱए कोटय मेंआवेदन" शऱंक के शऱए चरण**

1. **"Prosecution/अभियोजन**" लिंक पर क्लिक करें |

2. **"Application in court for Release of Property from Malkhana/ सम्पवि के माऱखाने से ररऱीज़ के शऱए कोटय में आवेदन"** लर ॊक ऩय क्लरक कयें |

सिस्टम एफआईआर / पेटी केस नंबर (Petty Case No.) के लिए आरोप पत्र संख्या की सूची प्रदर्शित करेगा

3. सूची में से आवश्यक संख्या का चयन करें

4. दर्ज करने या चुनने के लिए जानकारी की प्रविष्टि करें |

5. आवश्यक होने पर चुनने के लिए रेडियो बटन पर क्लिक करें |

6. जानकारी को सुरक्षित करने के लिए "**सबमिट करें**" बटन पर क्लिक करें | सिस्टम आपकी बनाई गई प्रविष्टियों को सहेज लेगी

अथवा

की गई प्रविष्टियों को हटाने के लिए "**साफ़ करें**" बटन पर क्लिक करें सिस्टम प्रविष्टियों को हटा देगा और डिफ़ॉल्ट प्रविष्टियों को सेट कर देगा

अथवा

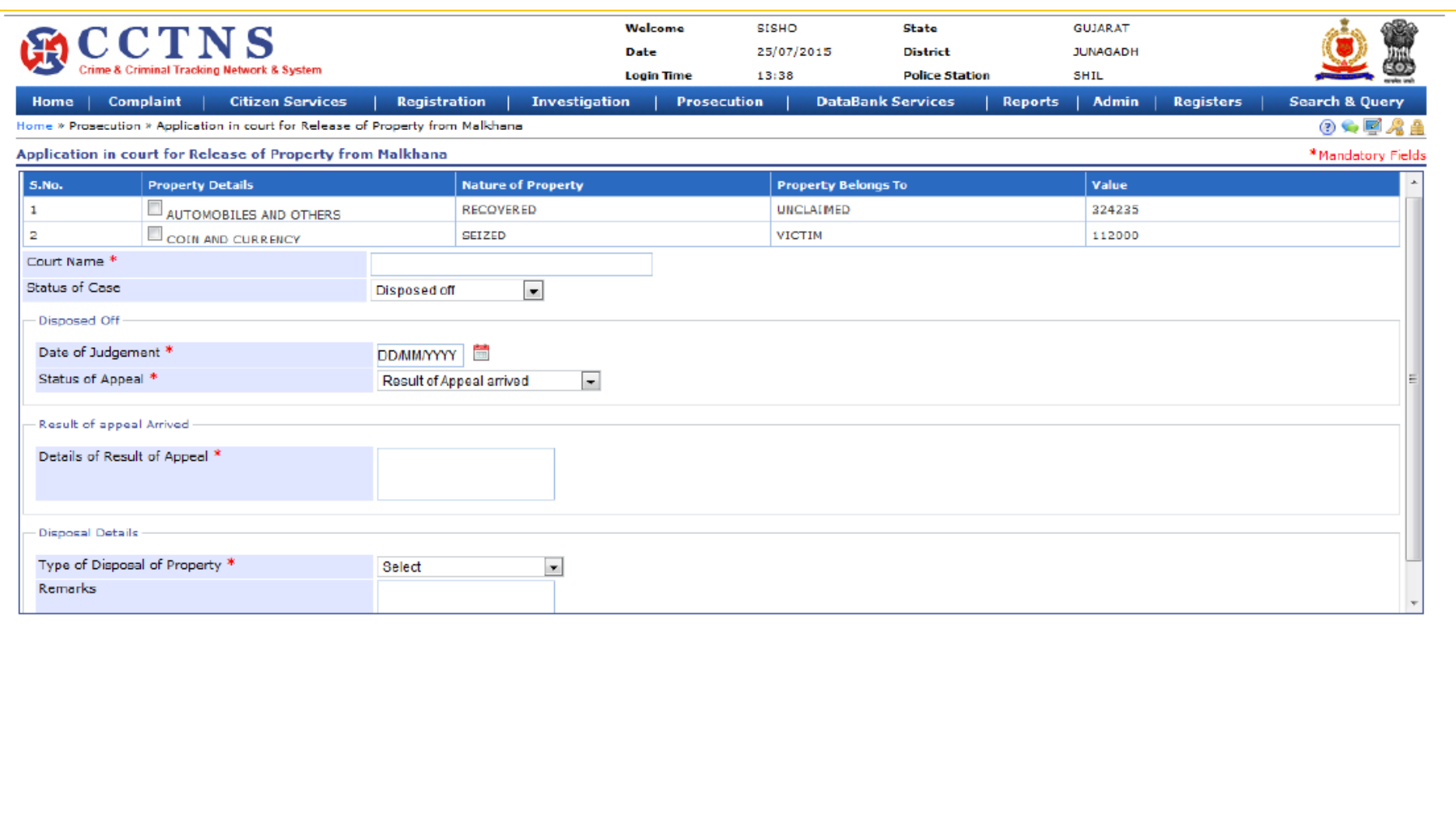

Clear

Print

Submit

Close